## **How to manually connect to ULG-Student WIFI on Windows 10**

1. Right click on Wifi icon > Open Network & Internet Settings.

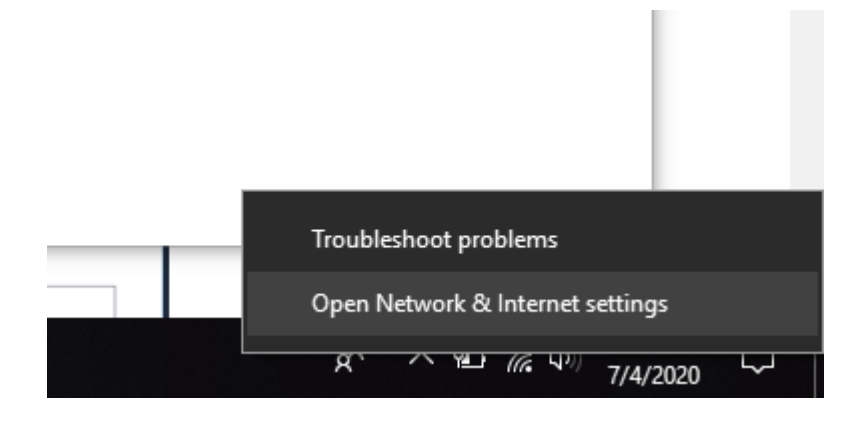

## 2. Click Network and Sharing Center

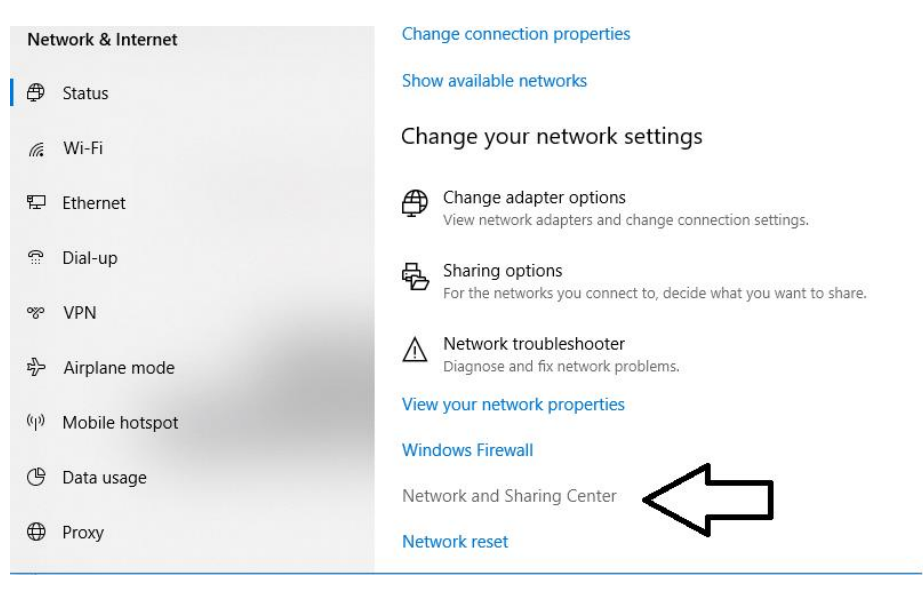

## 3. Click **Set up a new connection or network**

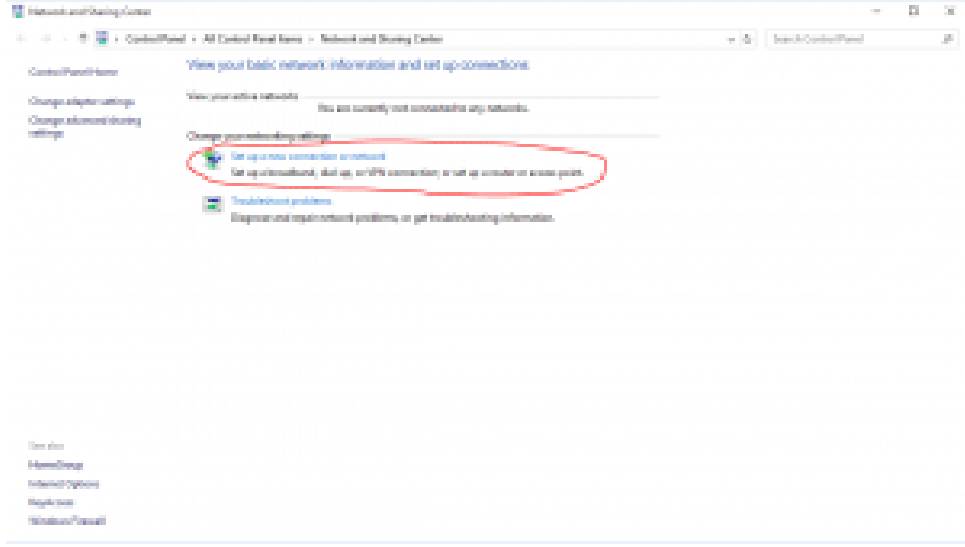

4. Click **Manually connects to a wireless network,** then click **next.** 

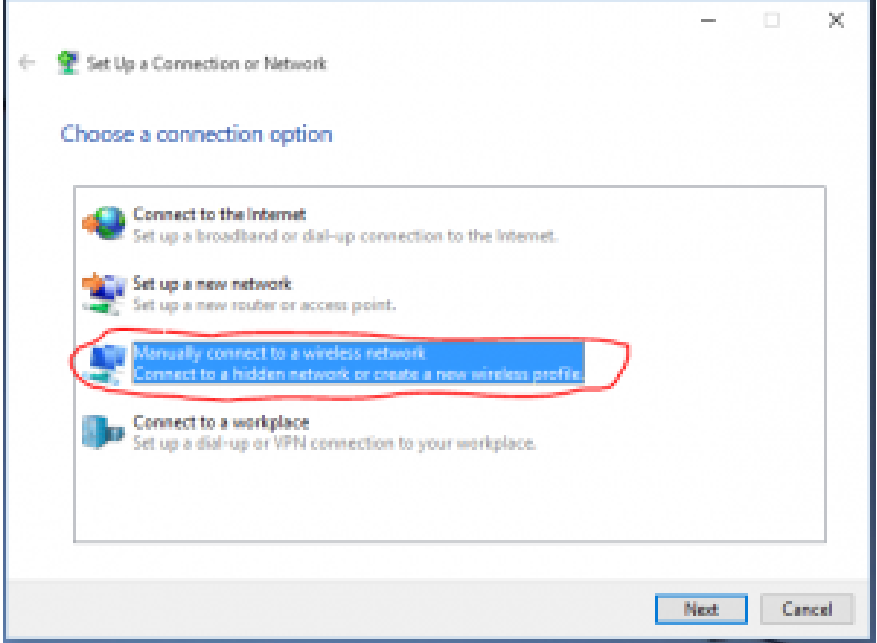

- 5. Under **Information for the wireless network you want to add**
- a) Enter **ULG-Student** into the **Network name** field.
- b) Select **WPA2-Enterprise** in the **Security type** dropdown menu.
- c) Select **AES** in the **Encryption type** dropdown menu.
- d) Check to select **Start this connection automatically**.

e) Click **Next.**

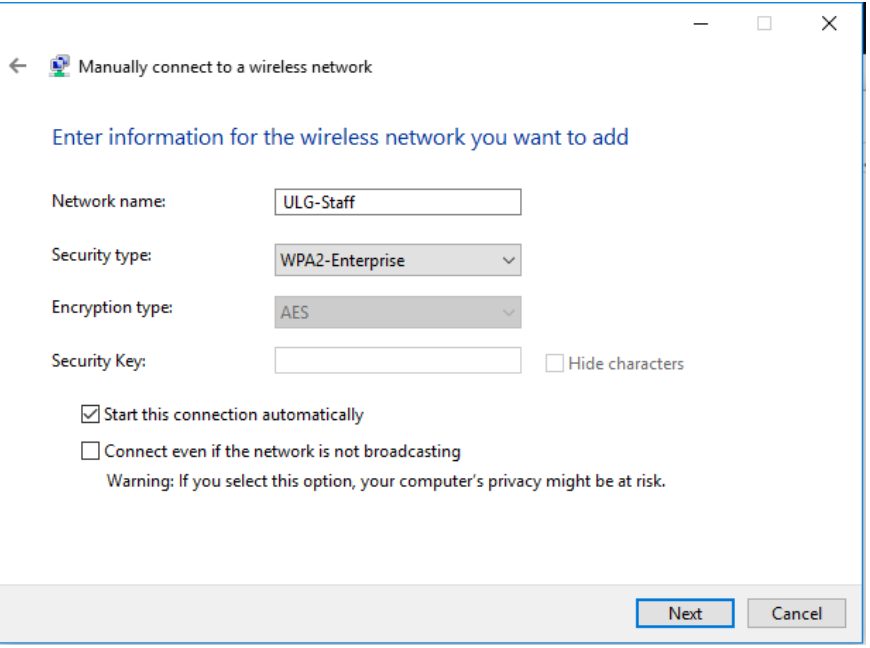

6. Click **Change connection settings**.

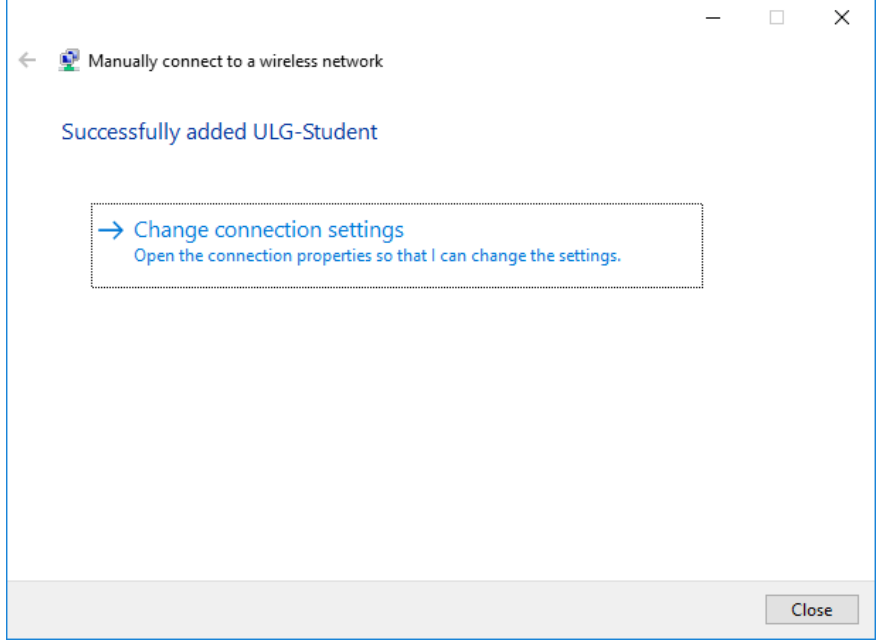

7. The **Connection** tab should look like this:

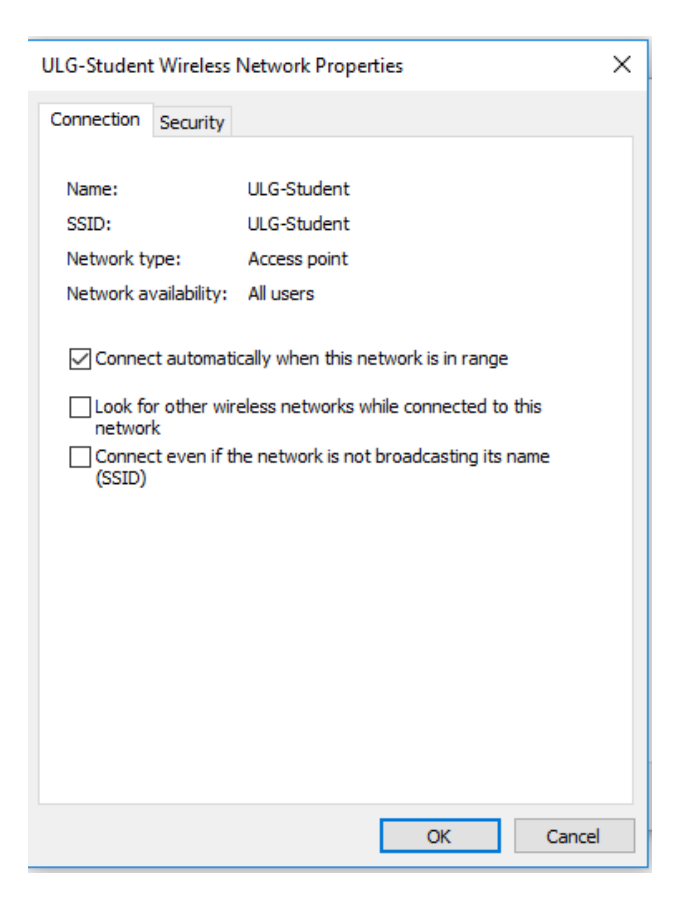

8. Click on the **Security** tab, then **Settings**.

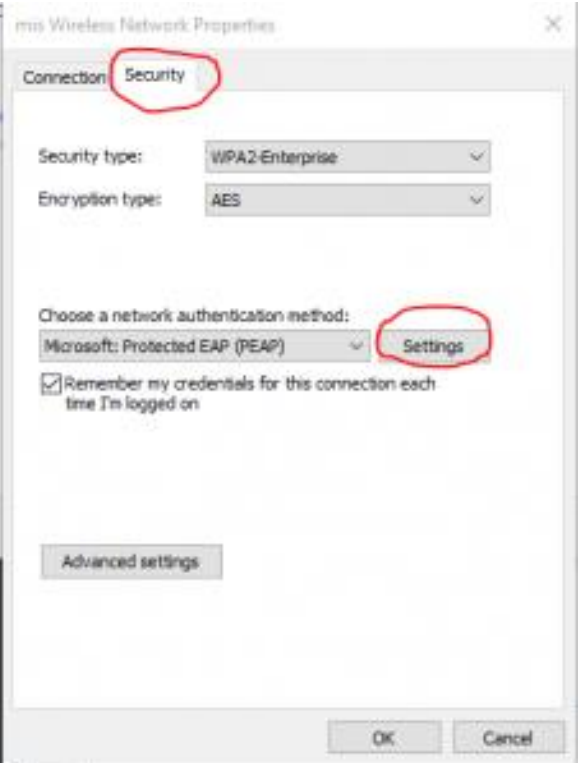

9. Uncheck **Verify the server's identity by validating the certificate**, then click the **Configure**  button.

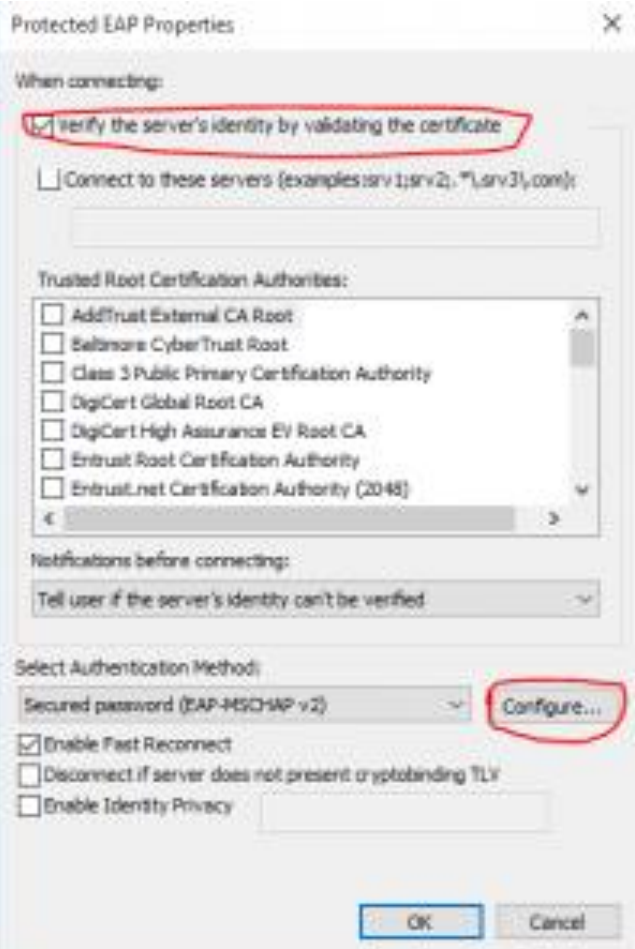

10. Make sure the **Automatically use my Windows logon name and password (and domain if any)** checkbox is unchecked. Finally click **OK**.

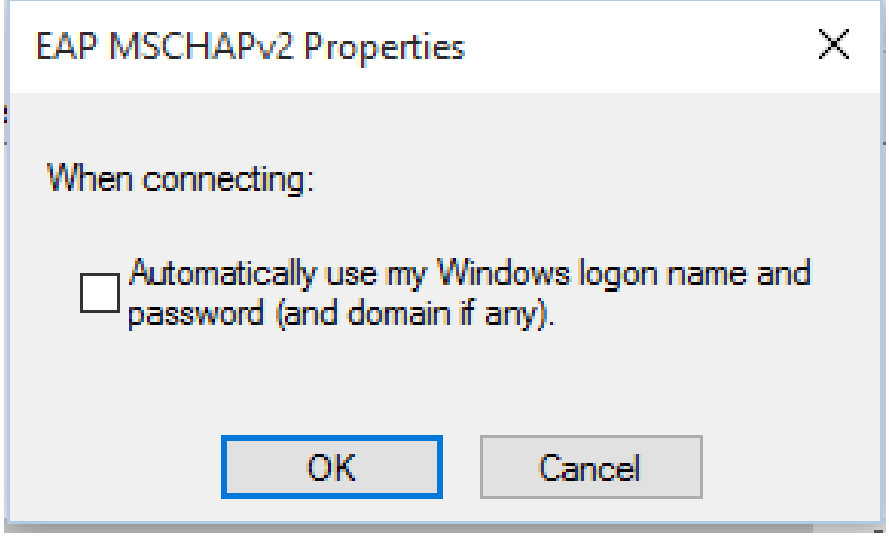

11. Click **OK** to close Protected EAP Properties.

12. In the Security tab, click on **Advanced Settings**.

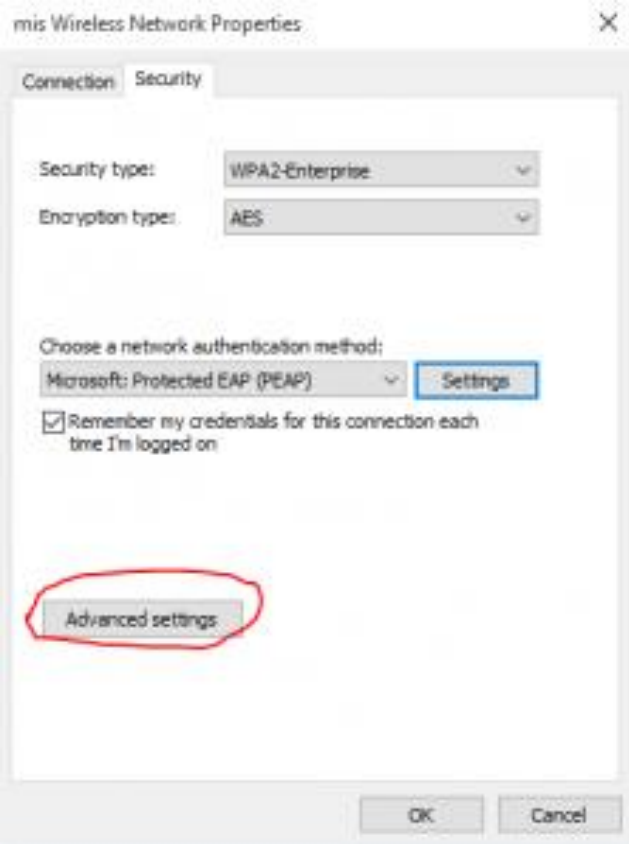

13. Check **Specify Authentication mode** and choose **User Authentication**. Click **OK**.

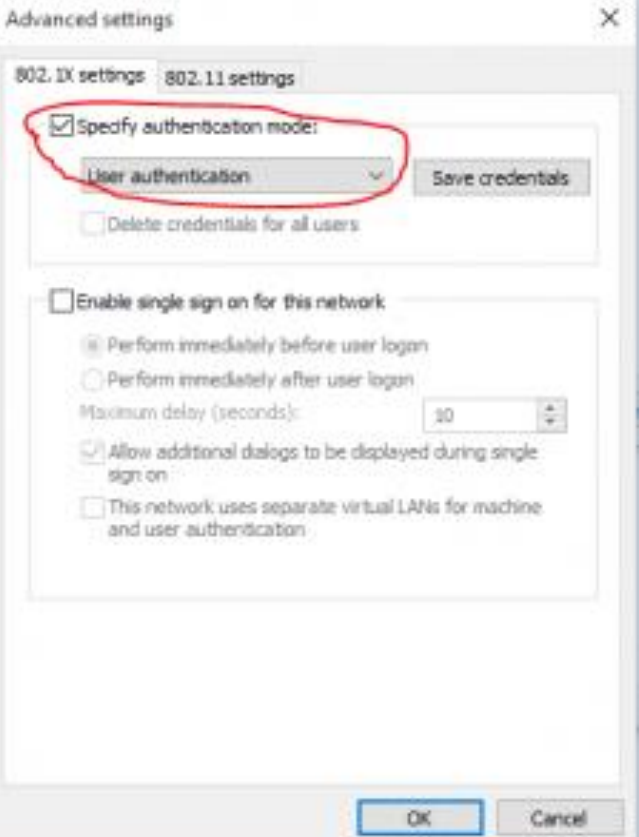

14. Click **OK** to close **ULG-Student** Wireless Network properties.

15. Click **Close** to complete the setup.

A network dialog box will appear. If not, find the WiFi called **ULG-Student**. Enter your username and password (same as your email account). And then click **OK**. The username should be " student\your student ID" (student\ULG14660 for example)